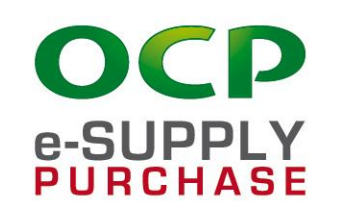

#### **GUIDE UTILISATEURS FOURNISSEURS**

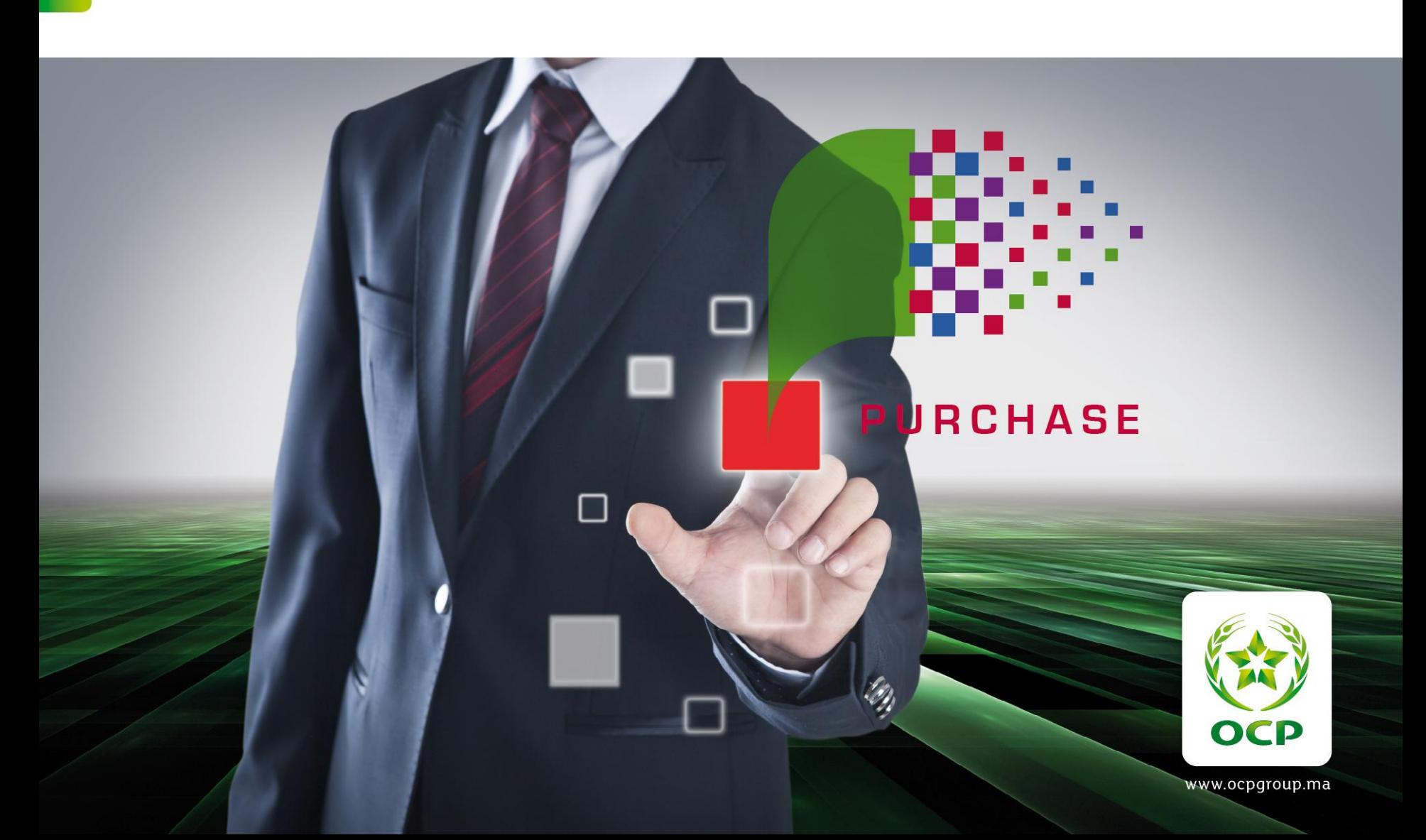

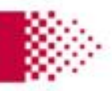

#### **Compte fournisseur**

Déjà fournisseur OCP

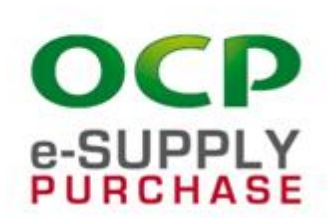

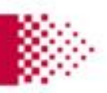

## Activation de compte dans e-Supply

- Les fournisseurs ayant déjà un compte sur l'ancien portail reçoivent une notification d'activation de leur compte :

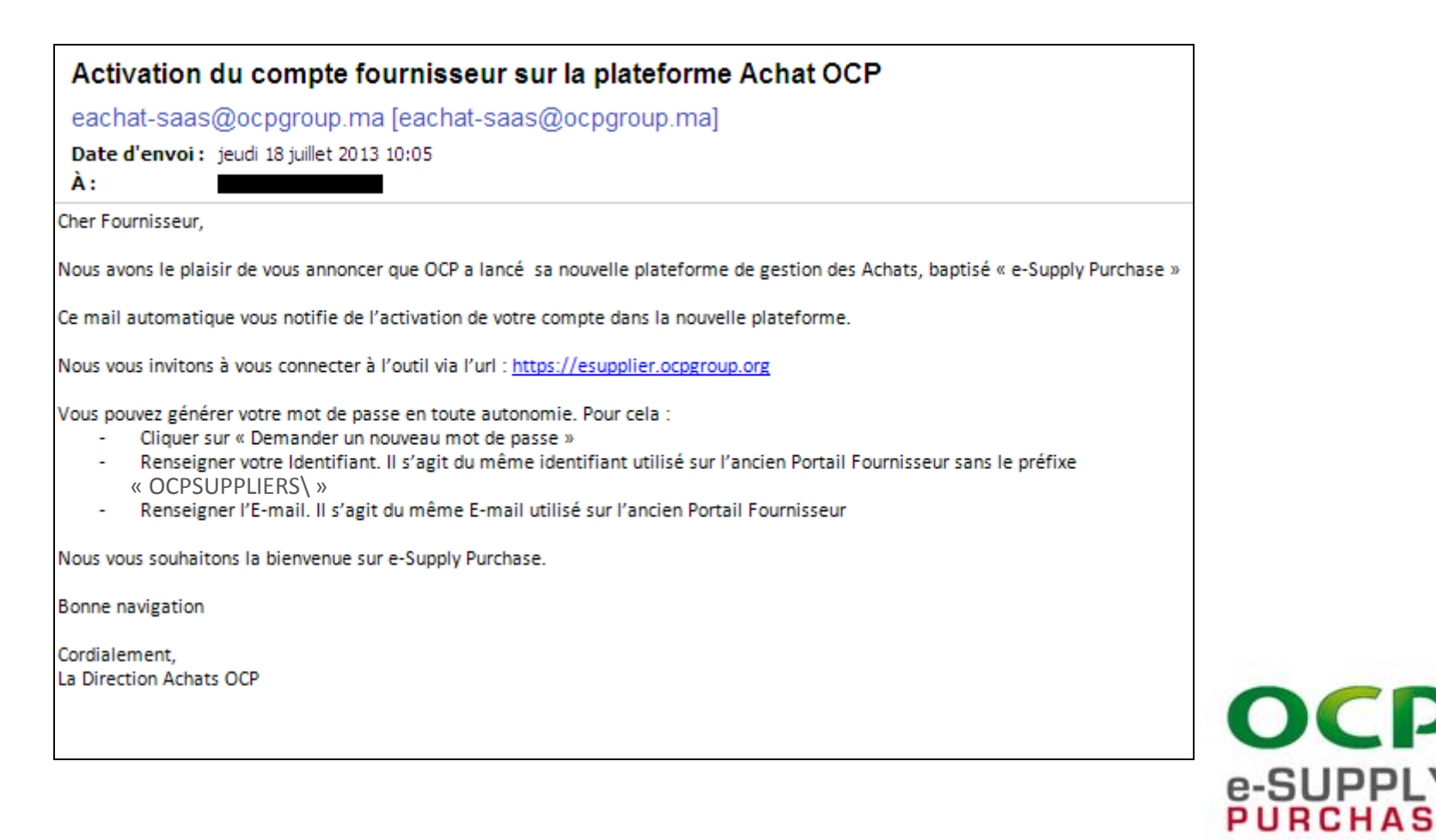

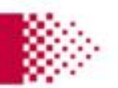

e-SUPPLY **PURCHASE** 

## Génération mot de passe FOURNISSEUR

- Le fournisseur notifié accède à la plateforme et demande un nouveau mot de passe

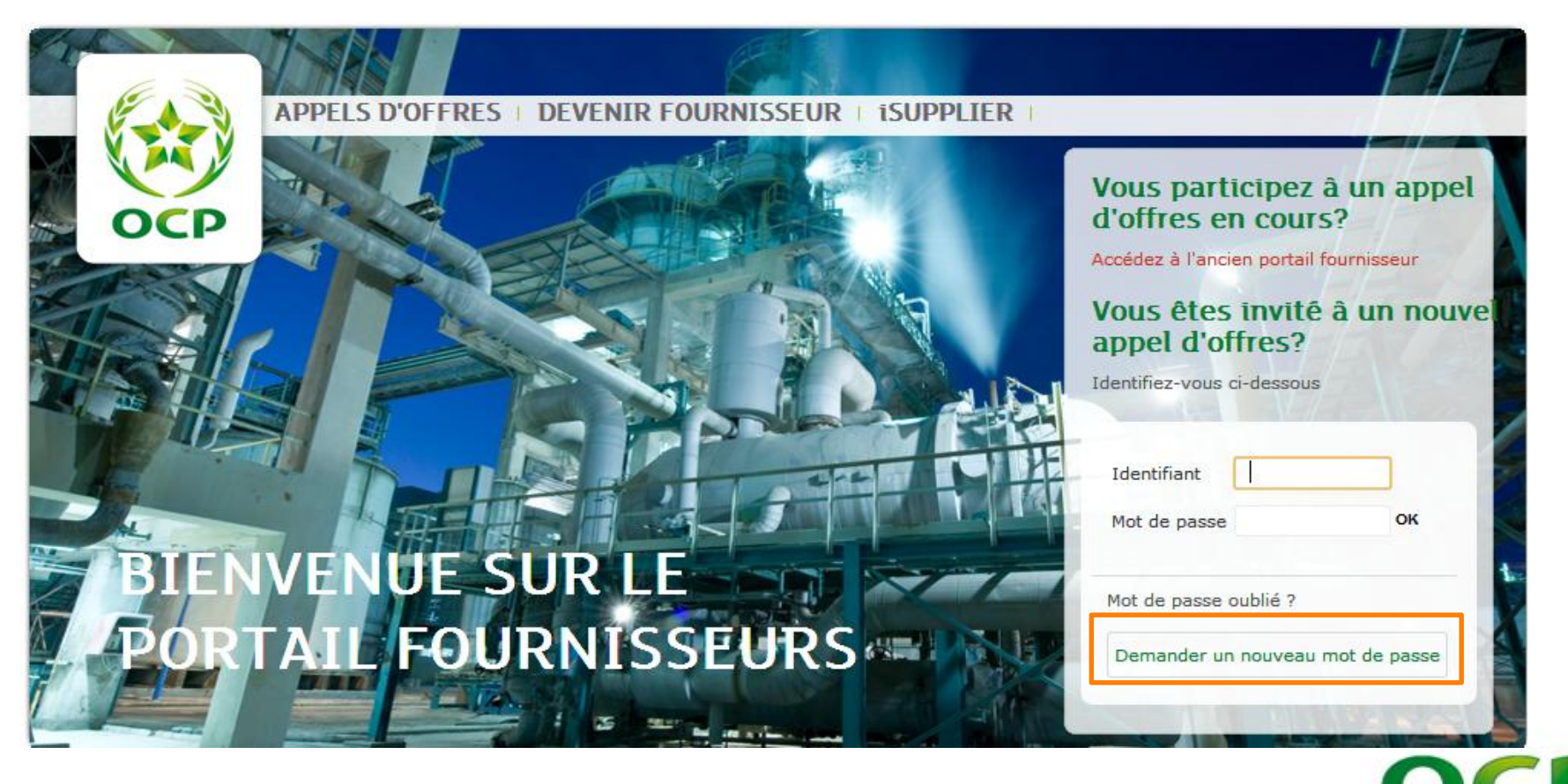

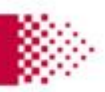

- Ensuite le fournisseur saisit son login et son mail suivant l'écran suivant. Ces données restent identiques à celles existantes dans l'ancien portail.

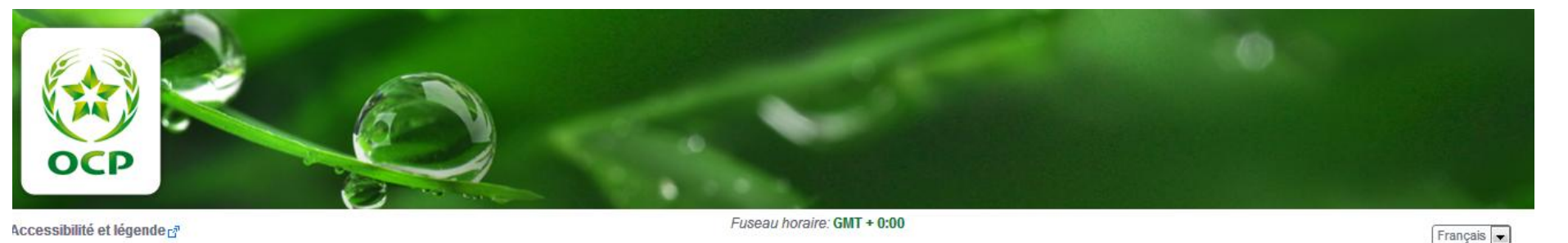

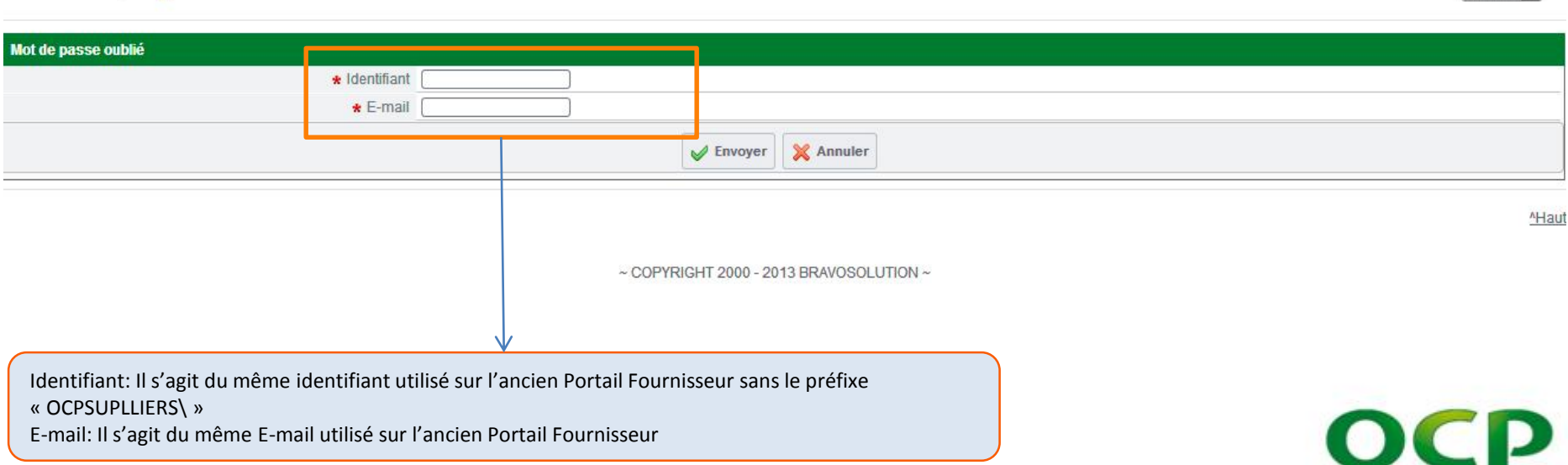

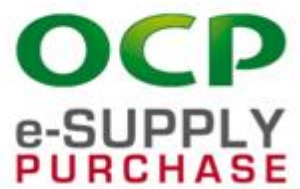

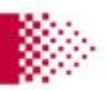

- Une fois les coordonnées correctes saisies, le nouveau mot de passe est envoyé sur la messagerie du fournisseur

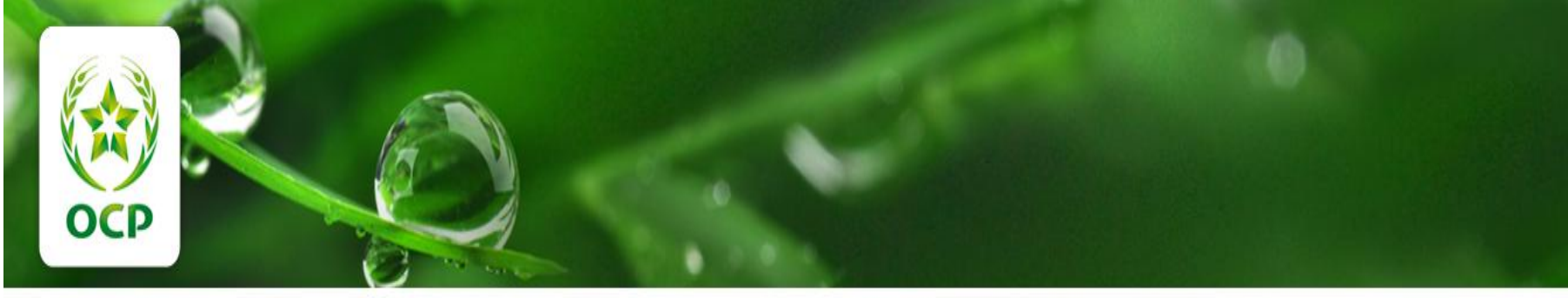

脊 Accessibilité et légende d

Fuseau horaire: GMT + 0:00

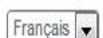

Mot de passe oublié Votre mot de passe vous a été envoyé sur votre messagerie électronique Page d'accès

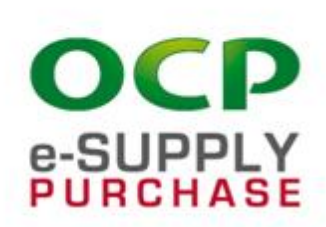

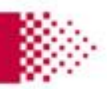

- Le fournisseur reçoit sur sa messagerie le mot de passe envoyé par l'application

-----Message d'origine-----De : eachat-prep@ocpgroup.ma [mailto:eachat-prep@ocpgroup.ma] Envoyé : vendredi 4 octobre 2013 18:03 À Objet : Demande de Mot de Passe pour le Site OCP aAchats

Cher Utilisateur

Votre mot de passe pour accéder à OCP aAchats est le suivant:

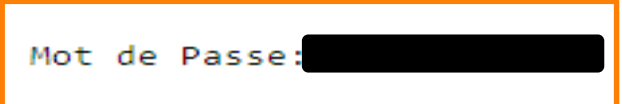

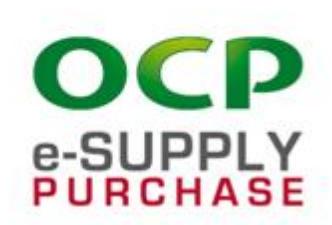

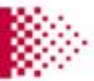

- Le fournisseur accède à la plateforme et saisit à présent son login et son mot de passe reçus

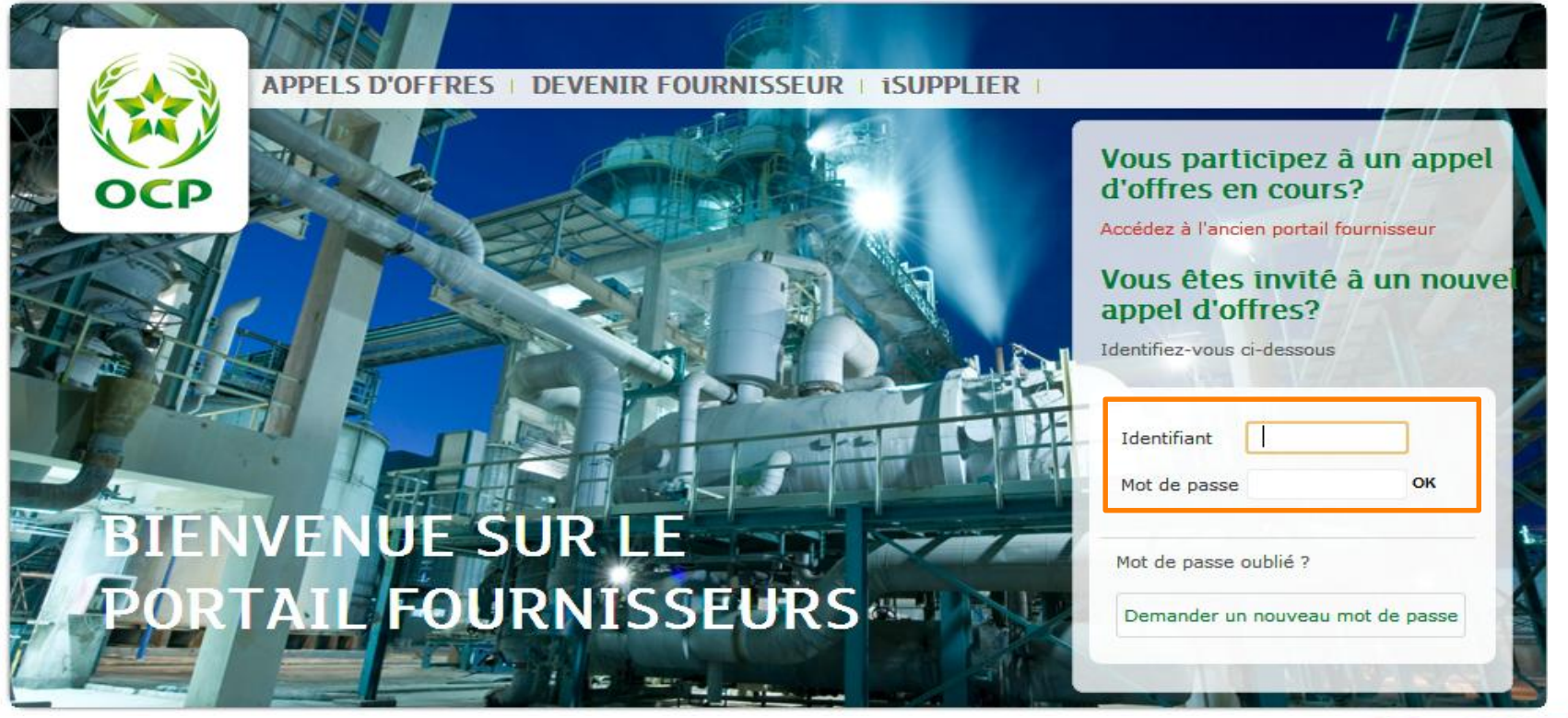

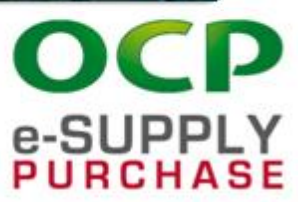

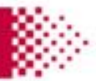

- Ensuite, le fournisseur est invité à modifier son mot de passe, suivant l'écran suivant:

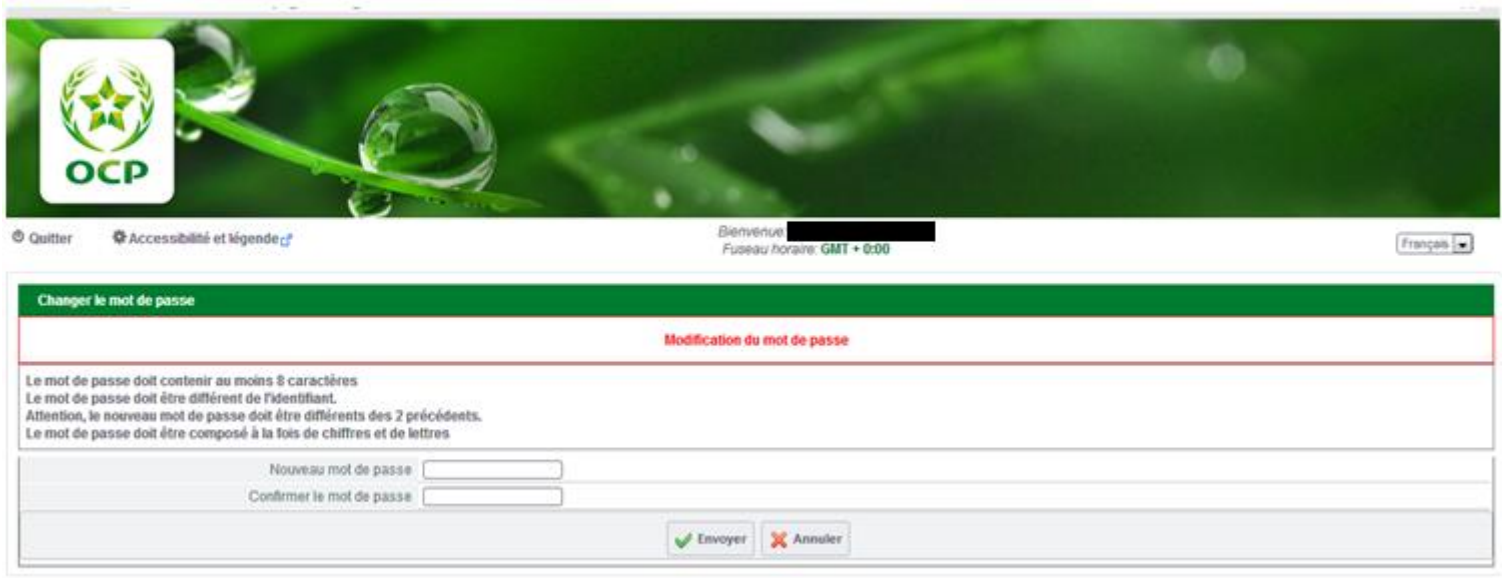

\*Haut

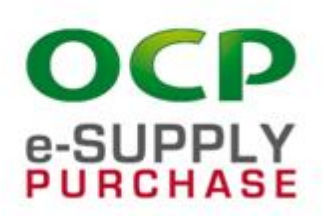

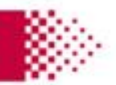

### Participation à une consultation

**Réponse à une consultation**

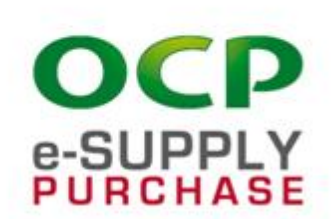

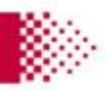

### Notification d'invitation

- Les fournisseurs invités reçoivent une notification de consultation:

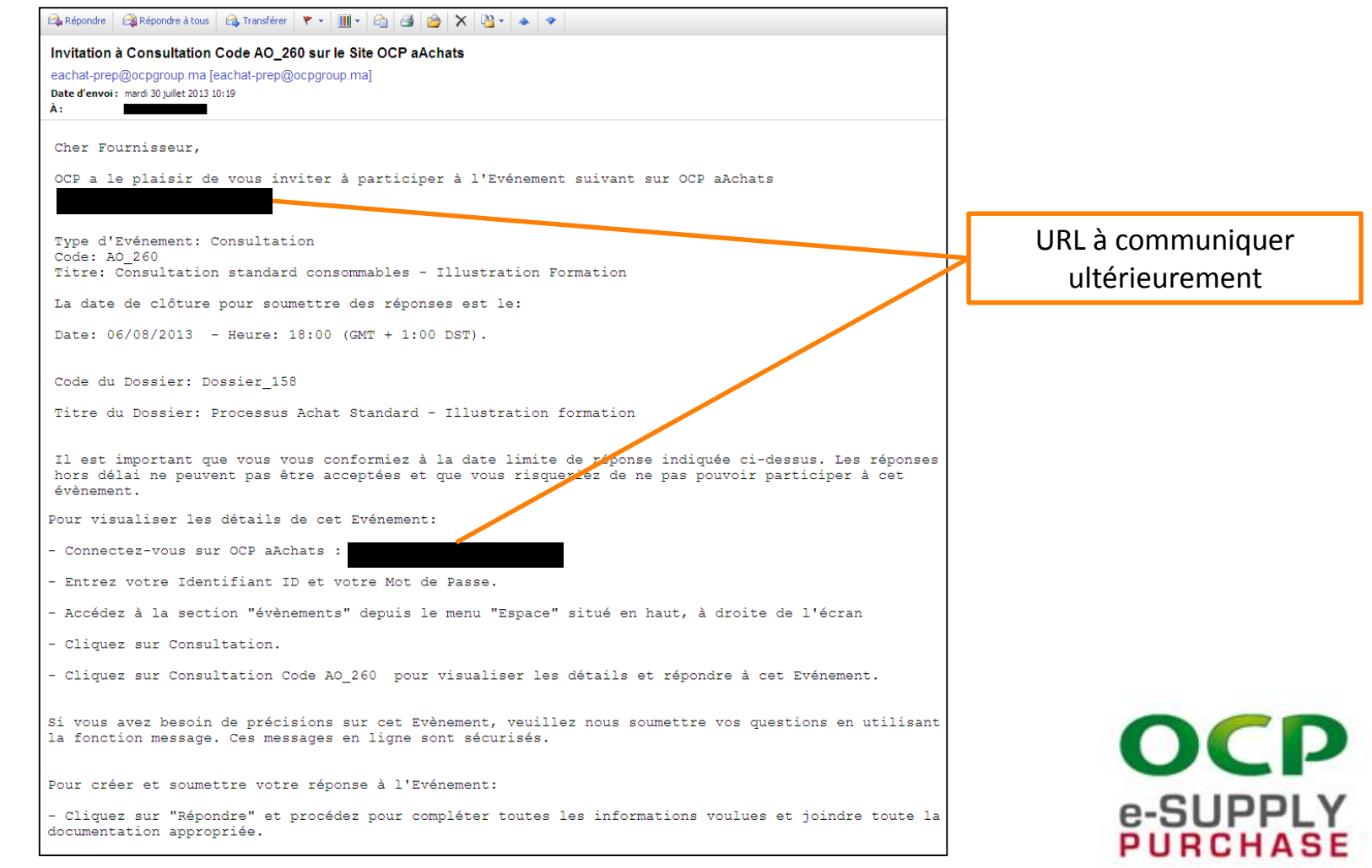

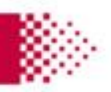

### Répondre à la consultation

Les fournisseurs accèdent à la consultation sur la plateforme Achat OCP :

- Cliquer sur la consultation dans le portlet « Mes consultations avec réponses en attente » de la page d'accueil du fournisseur

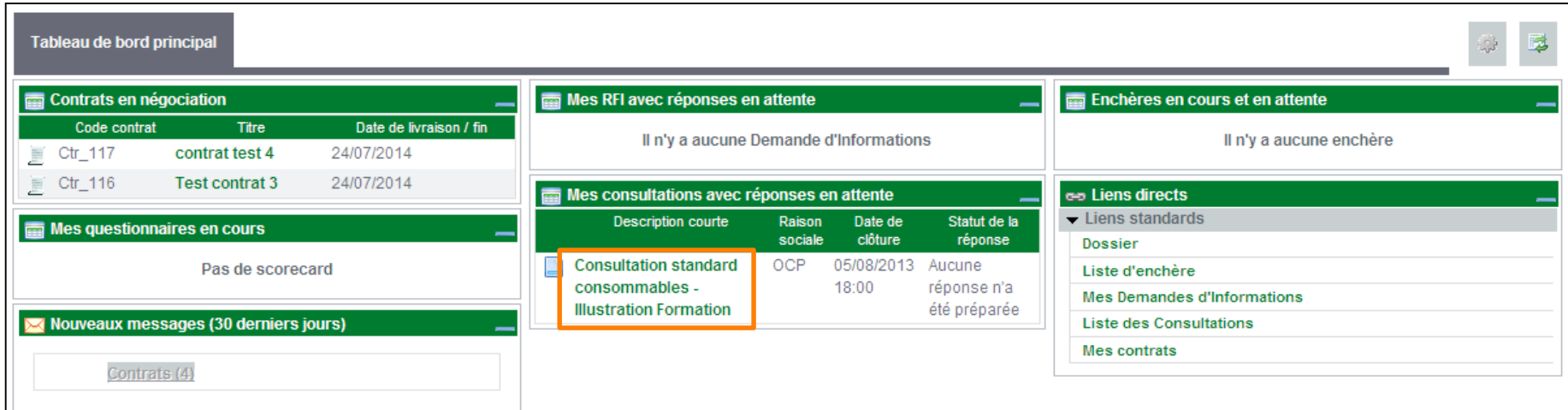

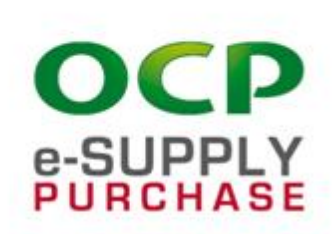

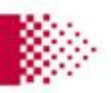

### Répondre à la consultation

- Dans le menu Détail de la consultation : prendre connaissance des Modalités de la consultation et des Pièces jointes transmises par l'acheteur
- Dans le menu Détail de la consultation > Ma réponse, consulter les éléments de la consultation

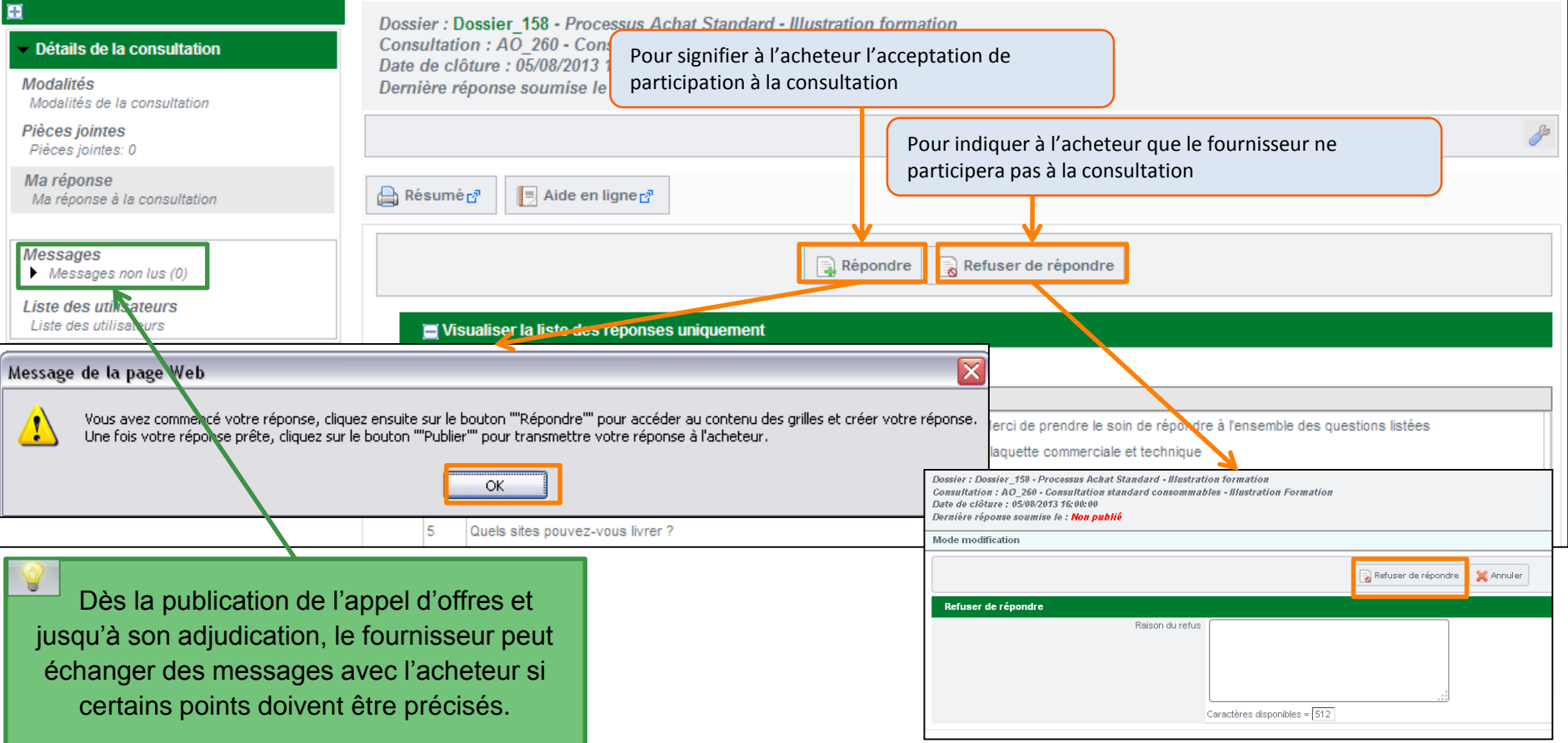

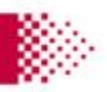

## Répondre à la consultation

Pour répondre à la consultation :

- Cliquer sur répondre à chacune des sections
- Renseigner les éléments de réponses à la consultation (au minimum tous les champs marqués d'une \* )
- Cliquer sur Publier pour communiquer vos éléments de réponse à l'acheteur OCP

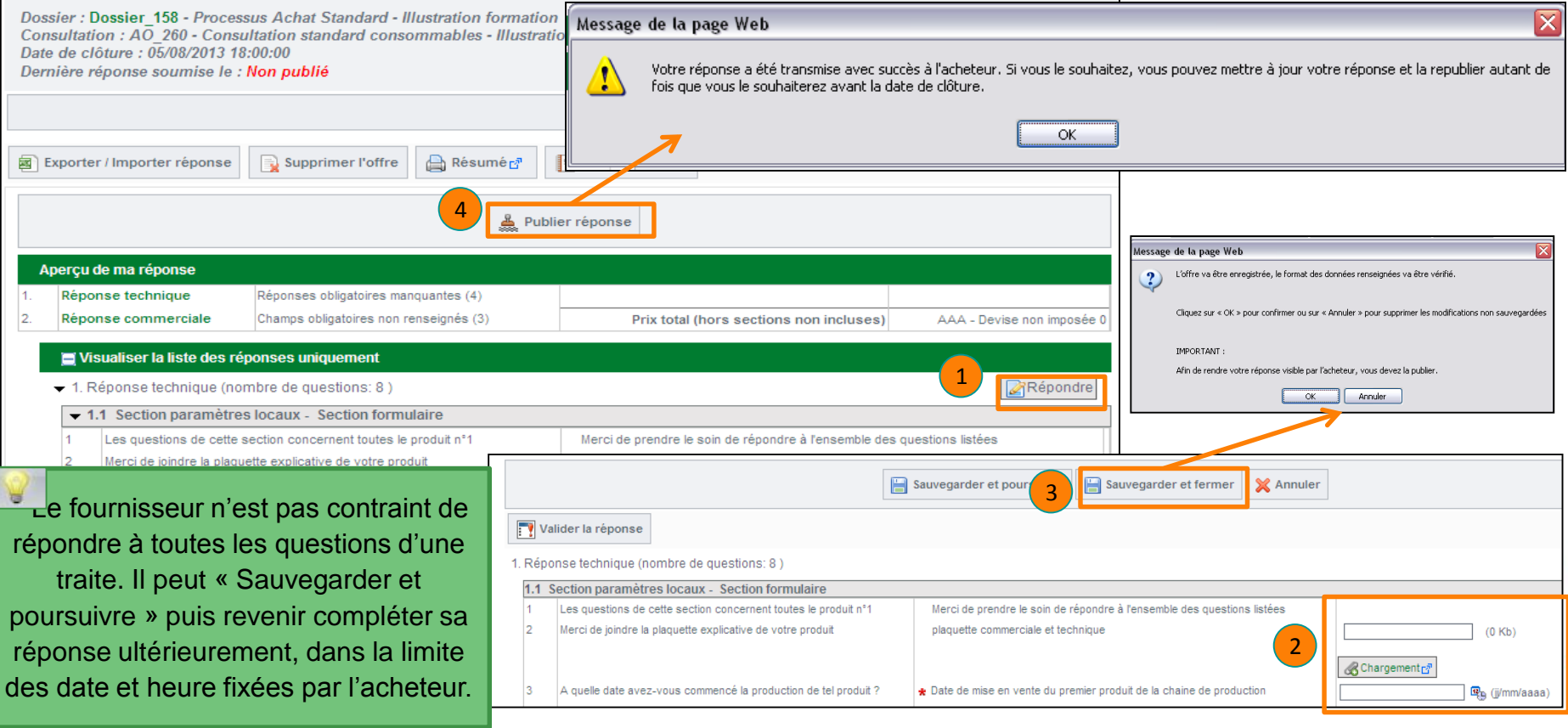

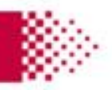

#### Demandes Fournisseurs

**Focus sur la demande de mise à jour du dossier**

**Focus sur la demande d'élargissement d'activité**

**Focus sur la gestion des réclamations**

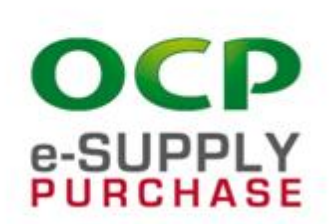

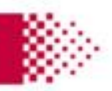

## Demande de Mise à jour du DOSSIER FOURNISSEUR

- 1. Fournisseur Il édite son dossier, modifie les données qu'il souhaite
- 2. Fournisseur Il enregistre ses modifications et imprime son dossier au format PDF
- 3. Fournisseur Il charge son dossier PDF et décrit sa demande
- 4. Automatique Lorsque le fournisseur enregistre sa demande une notification est envoyée à OCP
- 5. OCP Traitement de la demande de MAJ & envoi de la réponse au fournisseur sur son dossier d'enregistrement.
- 6. Fournisseur Visualisation de la réponse.

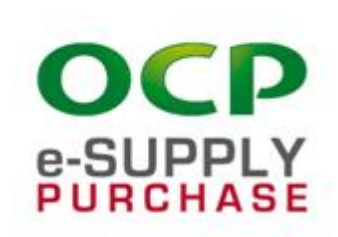

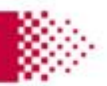

## Fournisseur – Demande de MISE à JOUR (1)

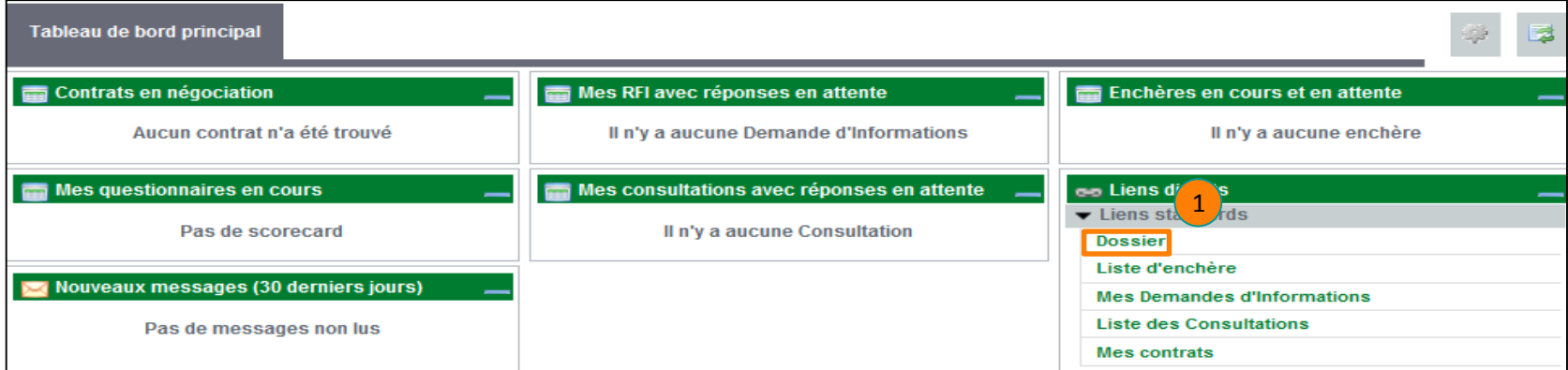

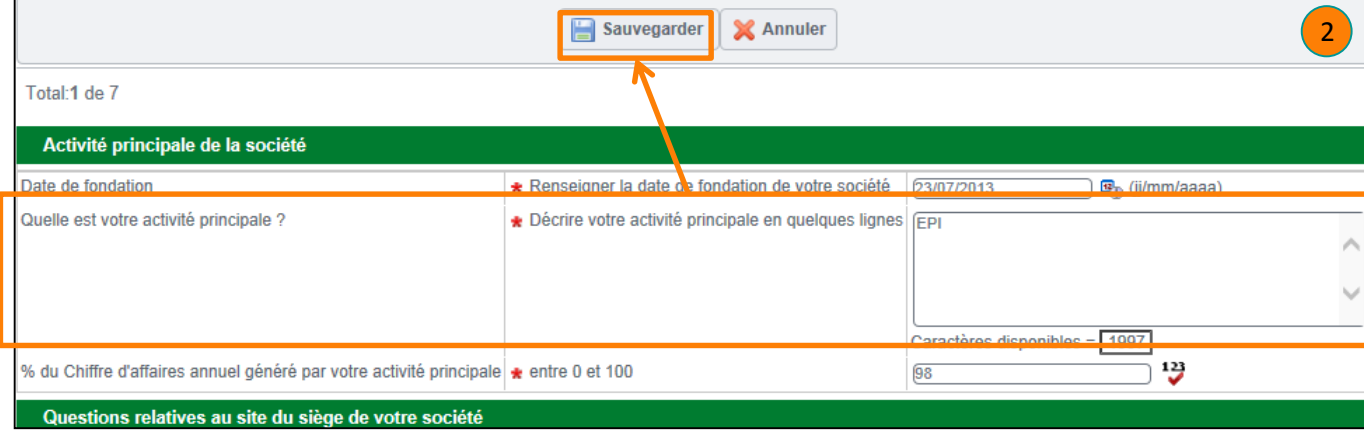

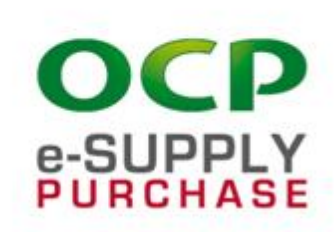

Imprimer le dossier fournisseur

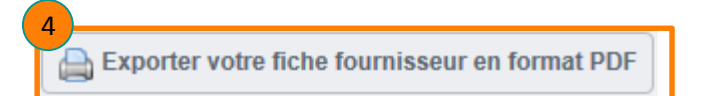

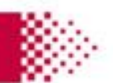

OCP

**e-SUPPLY**<br>PURCHASE

## Fournisseur – Demande de MISE à **JOUR (2)**

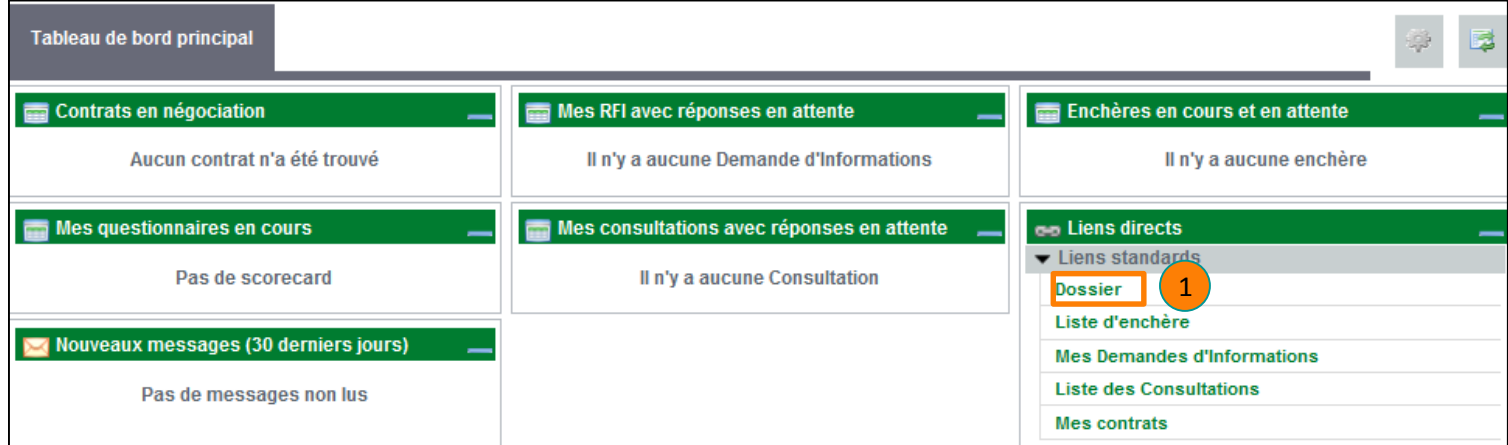

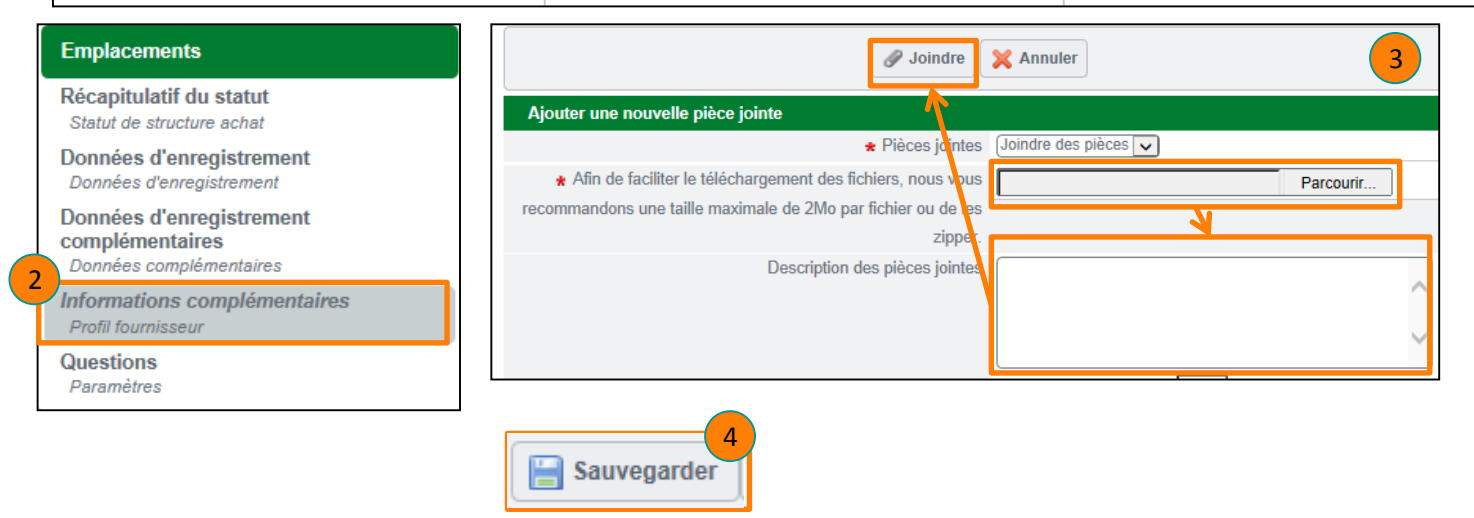

# Fournisseur – Demande de MISE à JOUR (3)

Après traitement de la requête MAJ faite par le fournisseur, celui-ci peur consulter la réponse formulée par OCP

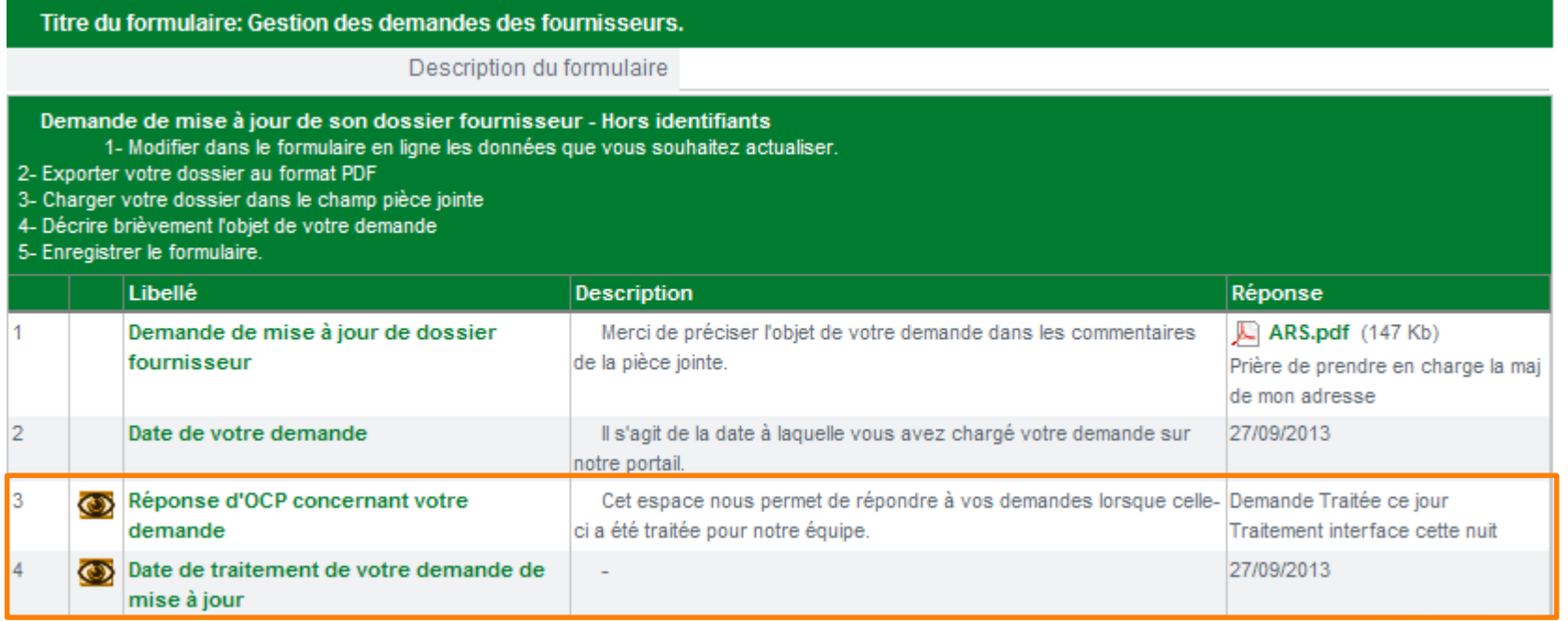

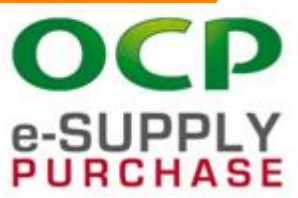

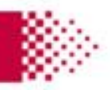

#### Demandes Fournisseurs

**Focus sur la demande de mise à jour du dossier**

**Focus sur la demande d'élargissement d'activité**

**Focus sur la gestion des réclamations**

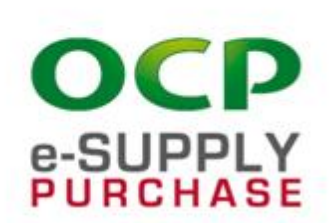

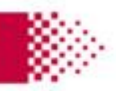

## Demande d'élargissement d'activité

- 1. Fournisseur Il décrit sa nouvelle activité dans le formulaire dédié
- 2. Fournisseur Il enregistre sa demande en précisant la date
- 3. Automatique Lorsque le fournisseur enregistre sa demande une notification est envoyée à OCP
- 4. OCP Traitement de la demande d'élargissement & envoi de la réponse au fournisseur sur son dossier d'enregistrement.
- 5. Fournisseur Visualisation de la réponse.

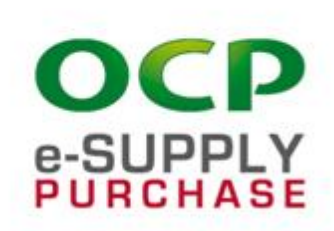

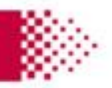

## Fournisseur – élargissement d'activité (1)

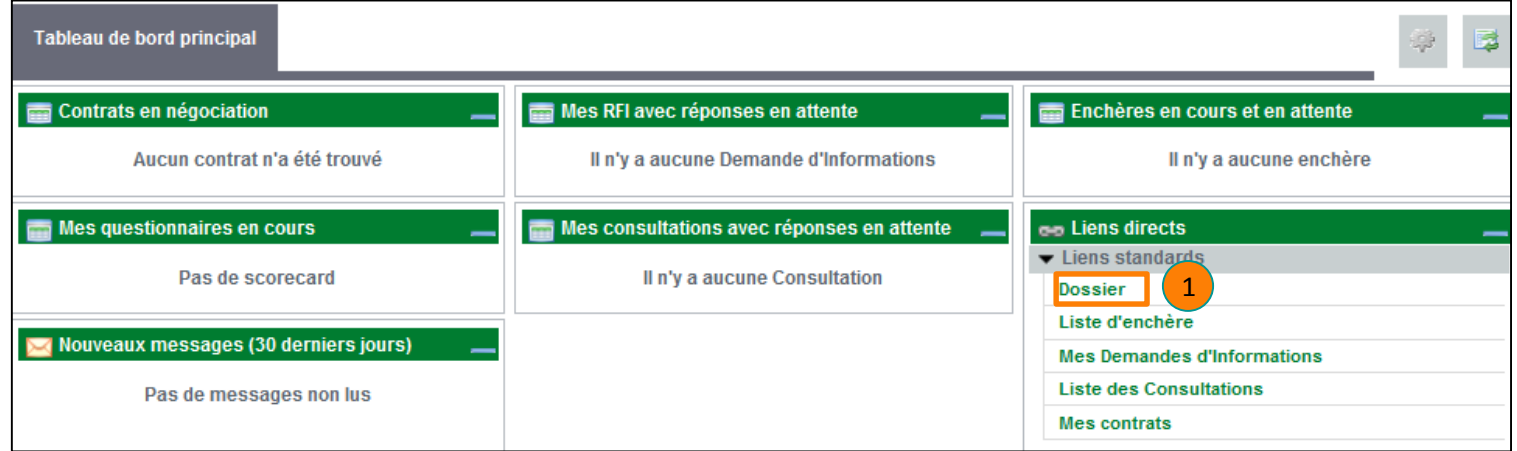

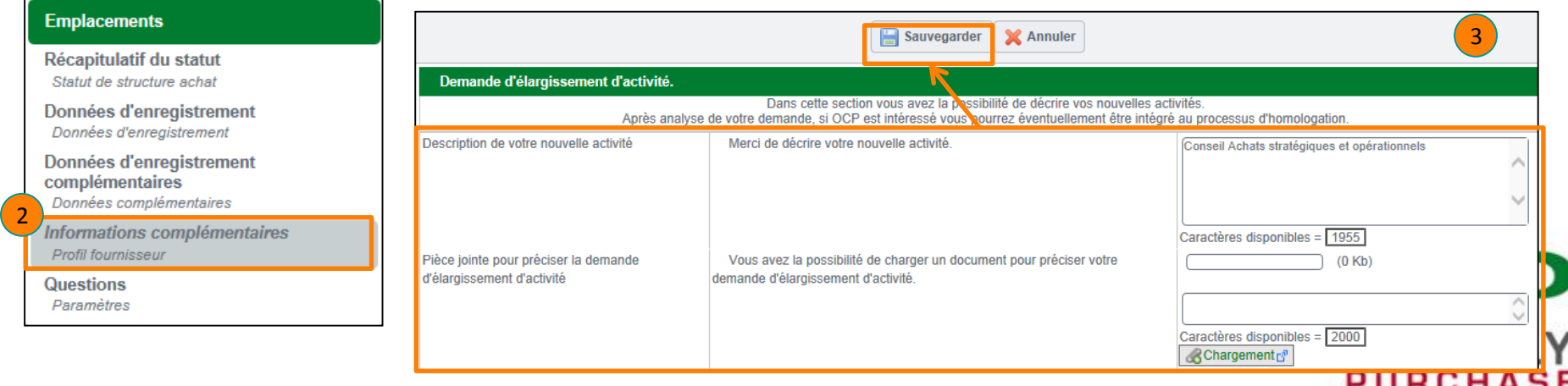

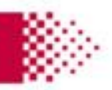

## Fournisseur – Demande d'élargissement d'activité

Après traitement de la demande d'élargissement d'activité faite par le fournisseur, celui-ci peur consulter la réponse formulée par OCP

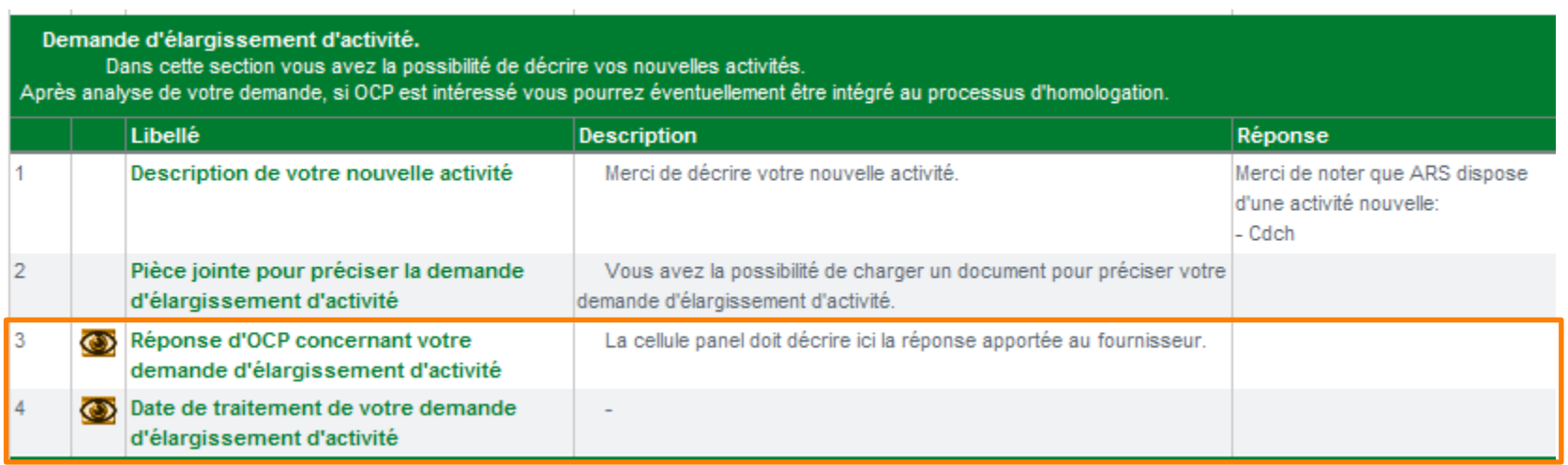

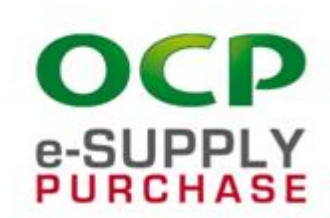

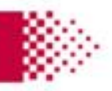

#### Demandes Fournisseurs

**Focus sur la demande de mise à jour du dossier**

**Focus sur la demande d'élargissement d'activité**

**Focus sur la gestion des réclamations**

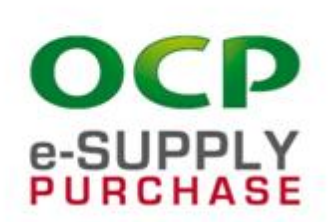

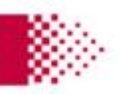

## Demande/Réclamation fournisseur

- 1. Fournisseur Il décrit sa demande dans le formulaire dédié
- 2. Fournisseur Il enregistre sa demande en précisant la date et l'objet auquel se rapporte la réclamation (RFI, RFQ, Contrat)
- 3. Automatique Lorsque le fournisseur enregistre sa demande une notification est envoyée à OCP
- 4. OCP Traitement de la réclamation & envoi de la réponse au fournisseur sur son dossier d'enregistrement.
- 5. Fournisseur Visualisation de la réponse.

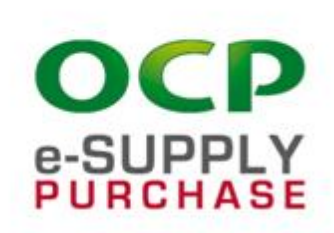

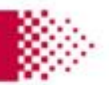

#### Fournisseur - Réclamation(1)

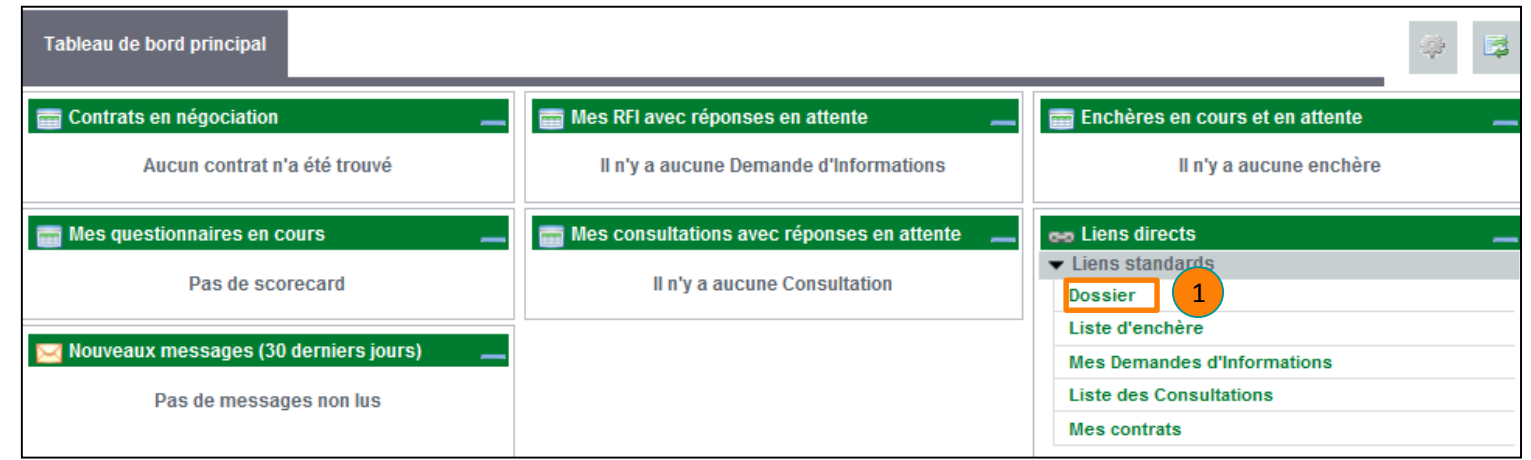

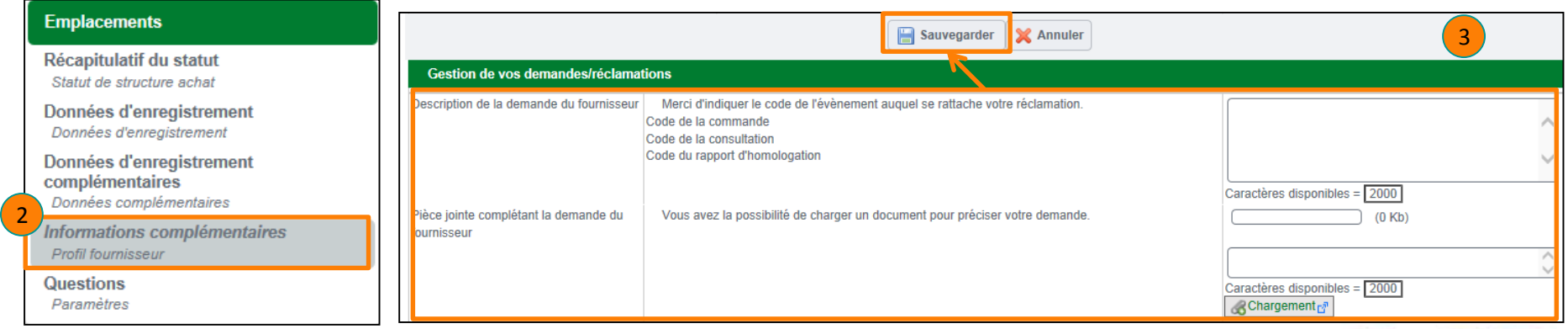

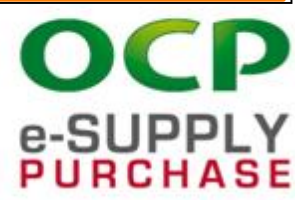

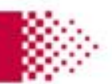

## Demande/Réclamation fournisseur (2)

Après traitement de la réclamation faite par le fournisseur, celui-ci peur consulter la réponse formulée par OCP

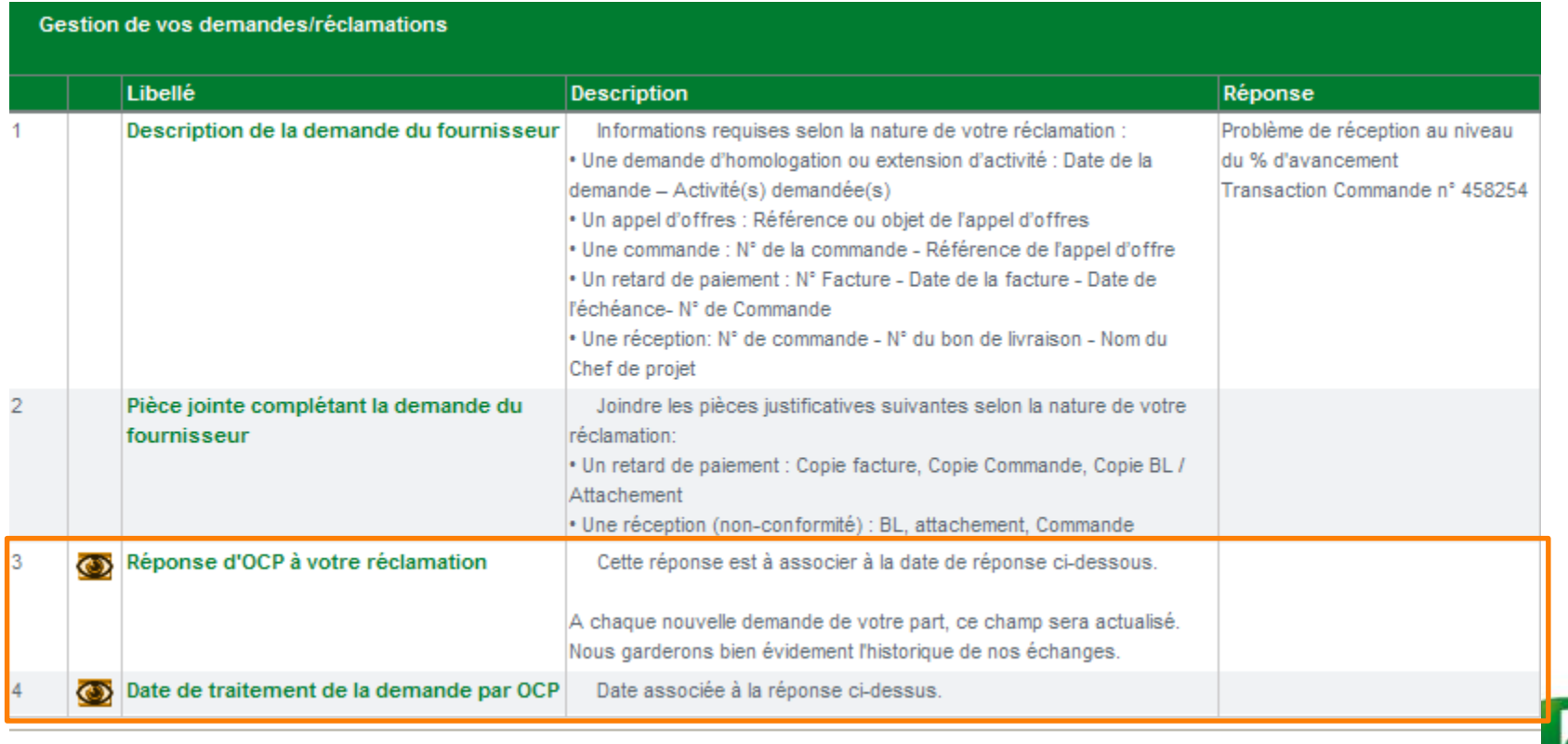

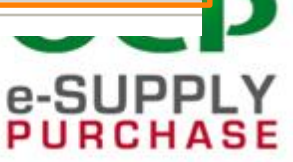

www.ocpgroup.ma